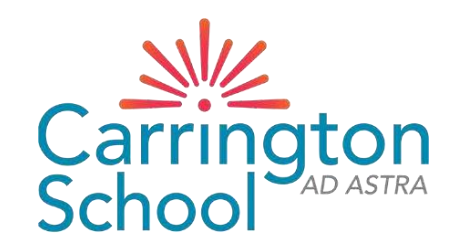

### Arbor New Admission

# Step-By-Step Guide

## Website: [Carrington](https://carrington-school.uk.arbor.sc/?/home-ui/index) School (arbor.sc)

Use this URL address [https://carrington-school.uk.arbor.sc](https://carrington-school.uk.arbor.sc/) (you may need to copy and paste it into a new web page)

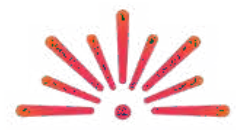

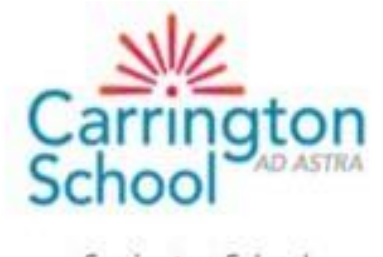

Carrington School

### Log in

Click 'First time logging in?' to get started.

Use the email address you receive school emails on.

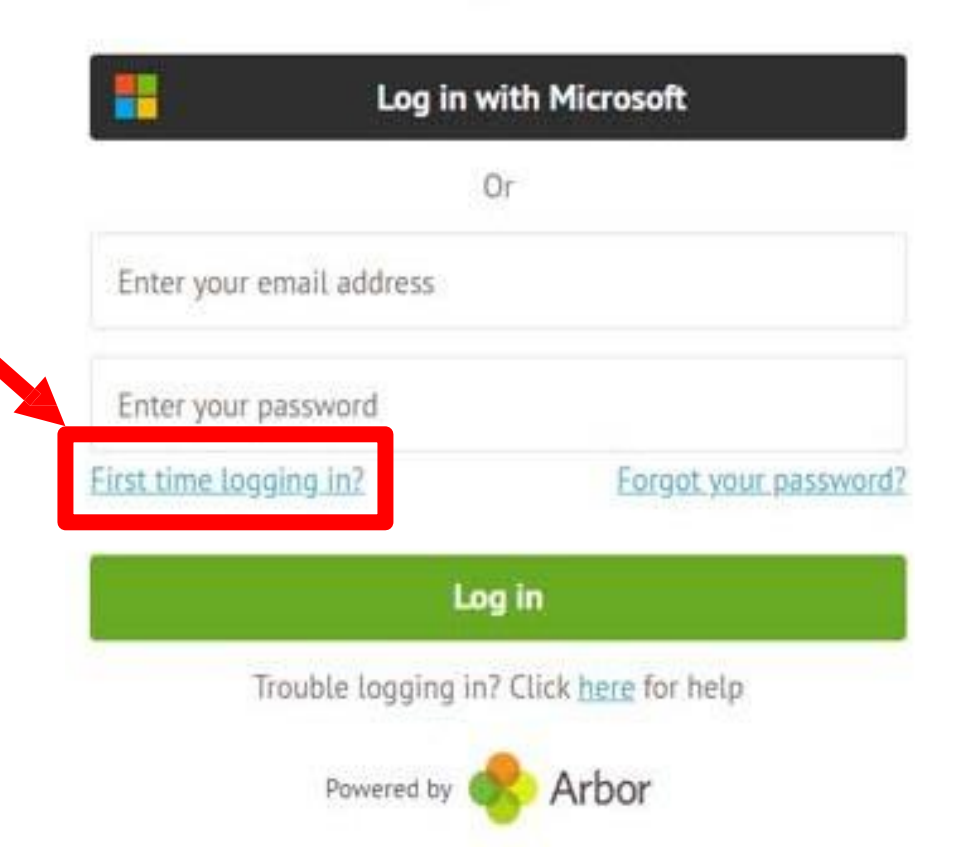

Go to your email account and open the email from Carrington School titled **Change your Arbor Password**. Click the link in the email, and set password according to the criteria specified

Once the password has been set, you will be directed to the log in page where you must verify your account by entering your child's date of birth

### STUDENT DETAILS (required)

Check/update the following by clicking on each line – once you hover over it, the line will turn blue, then click to edit:

- Name (legal and preferred)
- **Ethnicity**
- Religion
- Language

PLEASE NOTE: Previous Schools cannot be updated

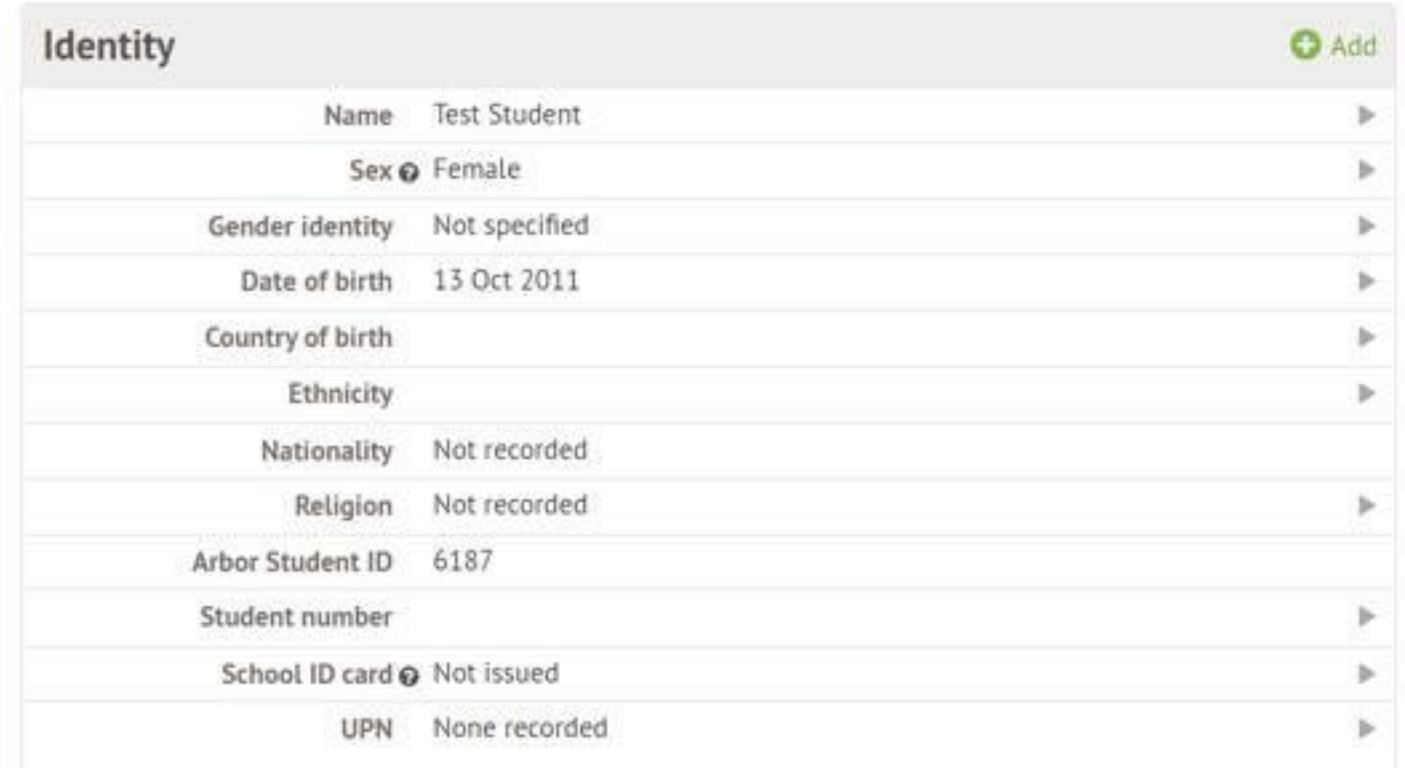

#### STUDENT CONTACT DETAILS (required)

Click the green +Add link on the right to add additional details

Update home address if moved since application was submitted

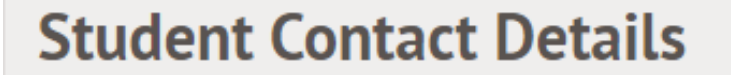

No contact details recorded

**O** Add

FAMILY, GUARDIANS AND CONTACTS (at least THREE required)

Click the green +Add link on the right to add additional contacts (at least TWO more)

Update own details if required

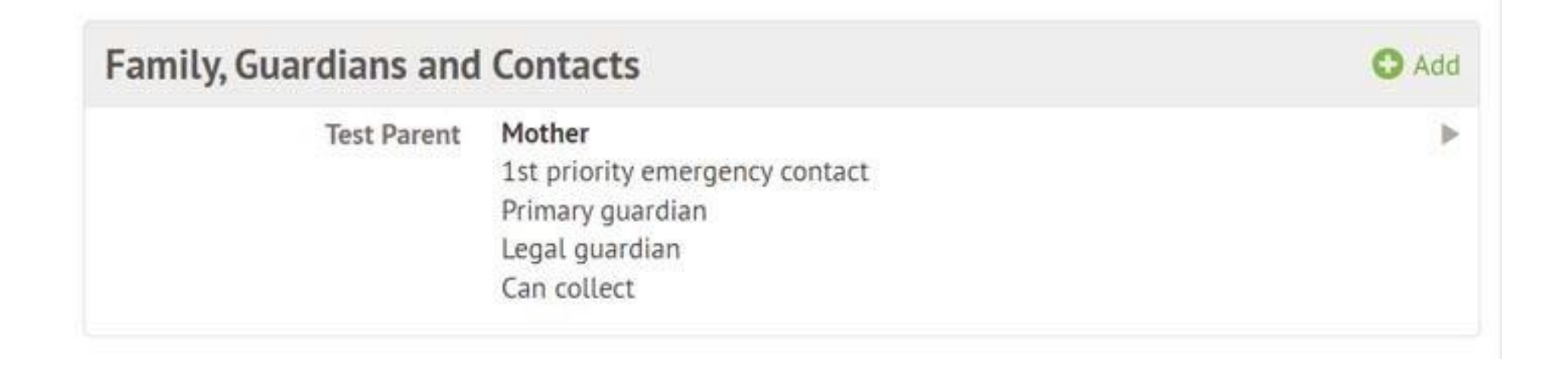

If there are siblings at the school, Arbor will suggest the same guardians. This can be overridden with completely new guardians, which requests the below information:

« Back

**Add Guardian / Contact** 

#### Information

Please fill out as many fields as you can so that we can make contact in an emergency. Please note that quardians and contacts added from this page will by default not be considered primary or legal guardians. If you want the guardian you are adding to be set as primary or legal guardian, please contact the school.

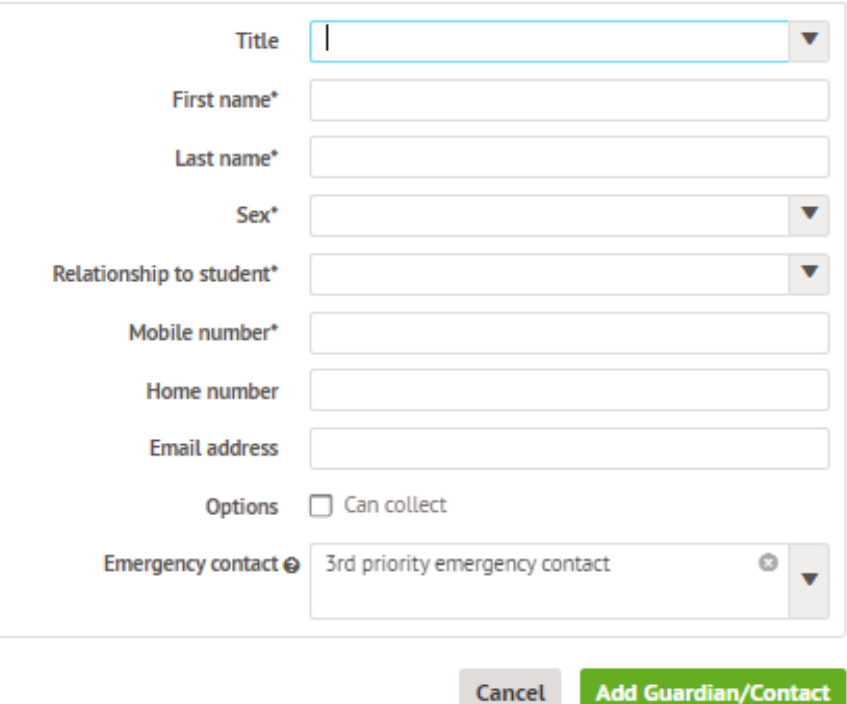

cancel

A unique (i.e. non-shared) email address must be entered for any contact requiring access to Arbor. The school will need to set their legal / primary guardian status based on information provided on Microsoft Forms. Any primary guardians will then need to create their own account and update their own details

MODE OF TRAVEL (required)

Click the green +Add link on the right to add additional contacts (at least TWO more)

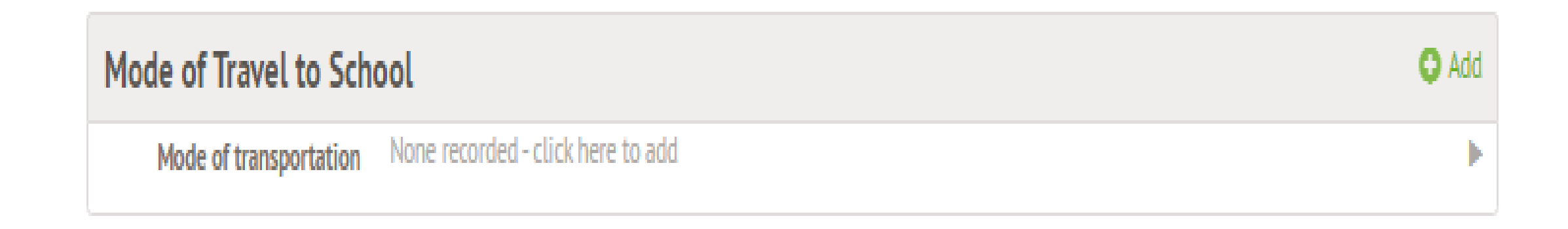

MEAL PREFERENCES & DIETARY REQUIREMENTS (required for any specific dietary requirements only – where there are allergies in particular)

Click the green +Add link on the right to add additional contacts (at least TWO more)

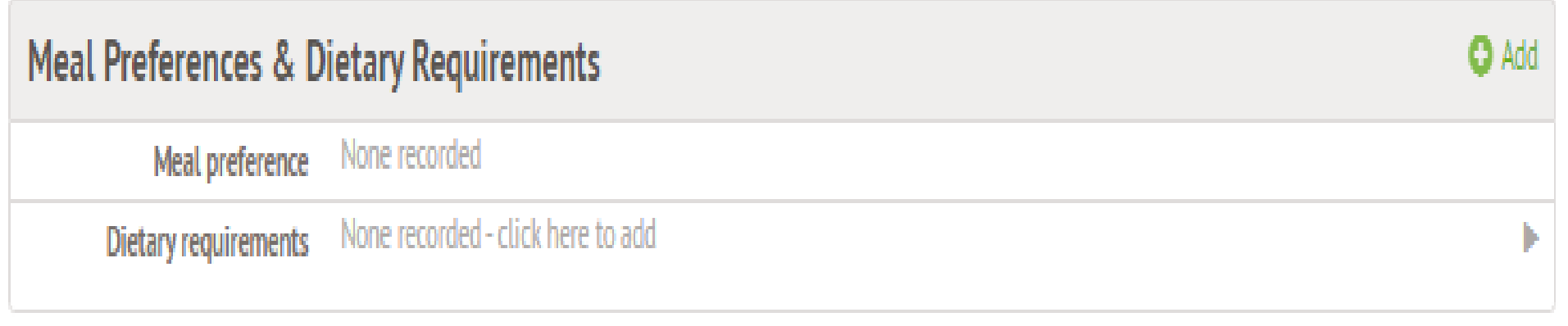

### MEDICAL INFORMATION (required)

Click the green +Add link for each item SEN needs to be recorded separately by the school, please do not include these Add the name of the doctor's surgery at which the child is registered Add a separate record for each allergy and medical condition Immunisations (optional)

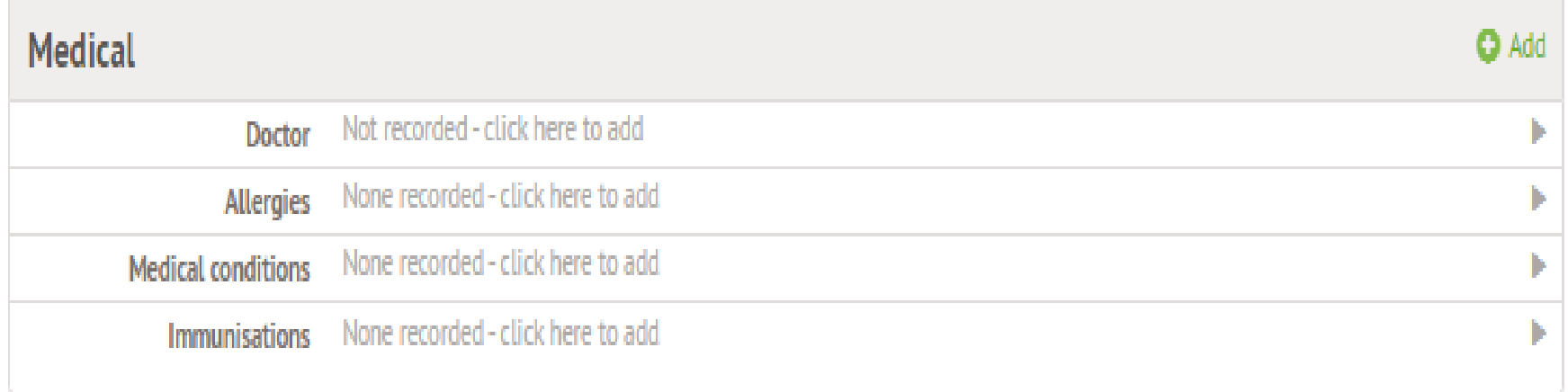

CONSENTS (required)

#### **If you have not yet provided consent by way of the Parental Consent Form**. Click each line to give consent

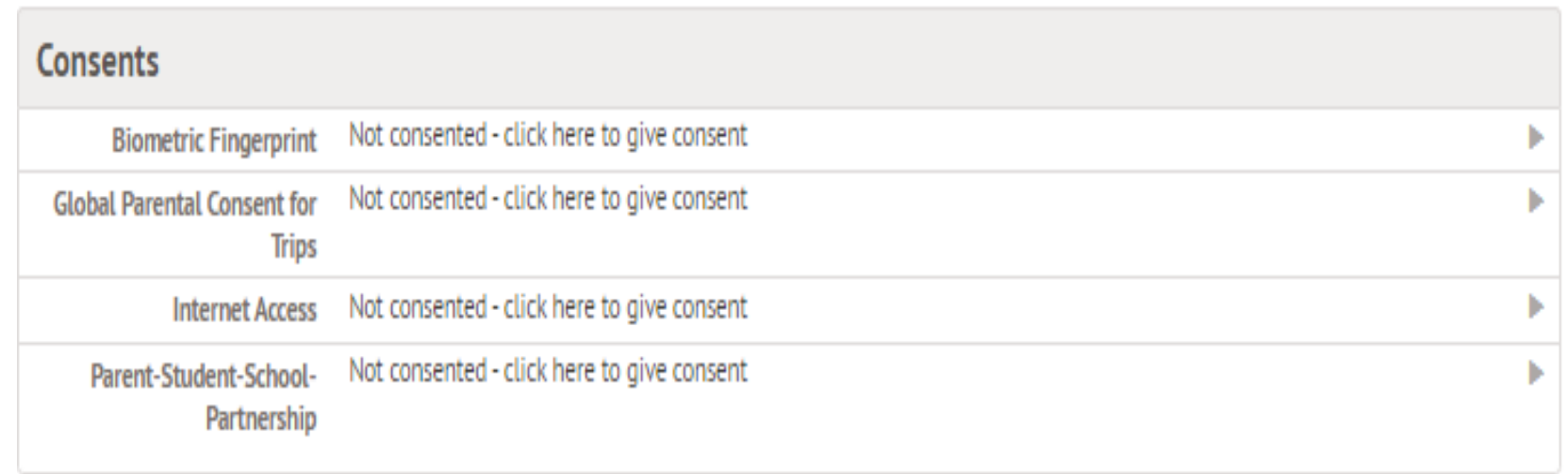